# SCHÜTZE<br>WASSER.

**Name des Betriebes, ggf. Logo einfügen:**

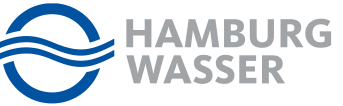

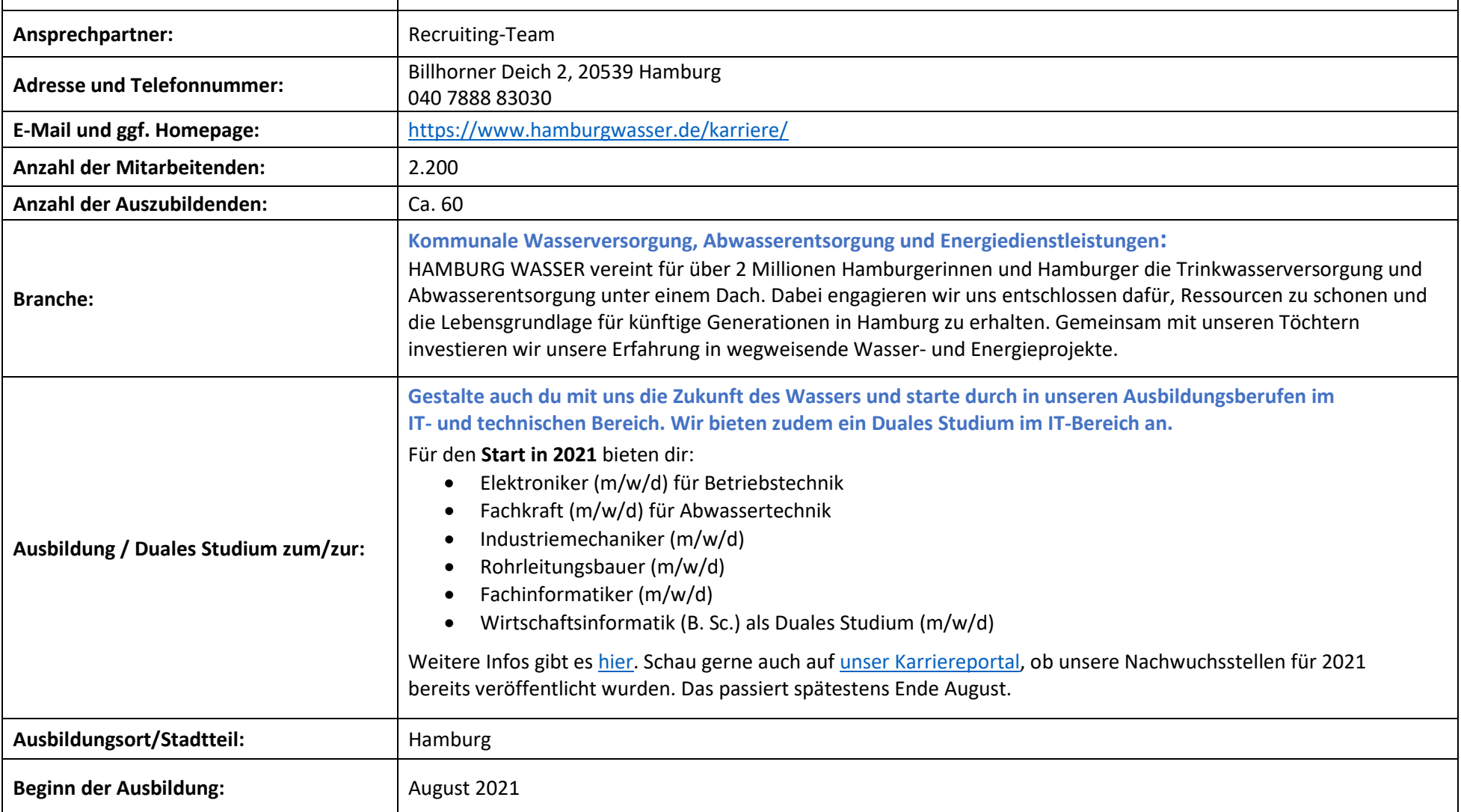

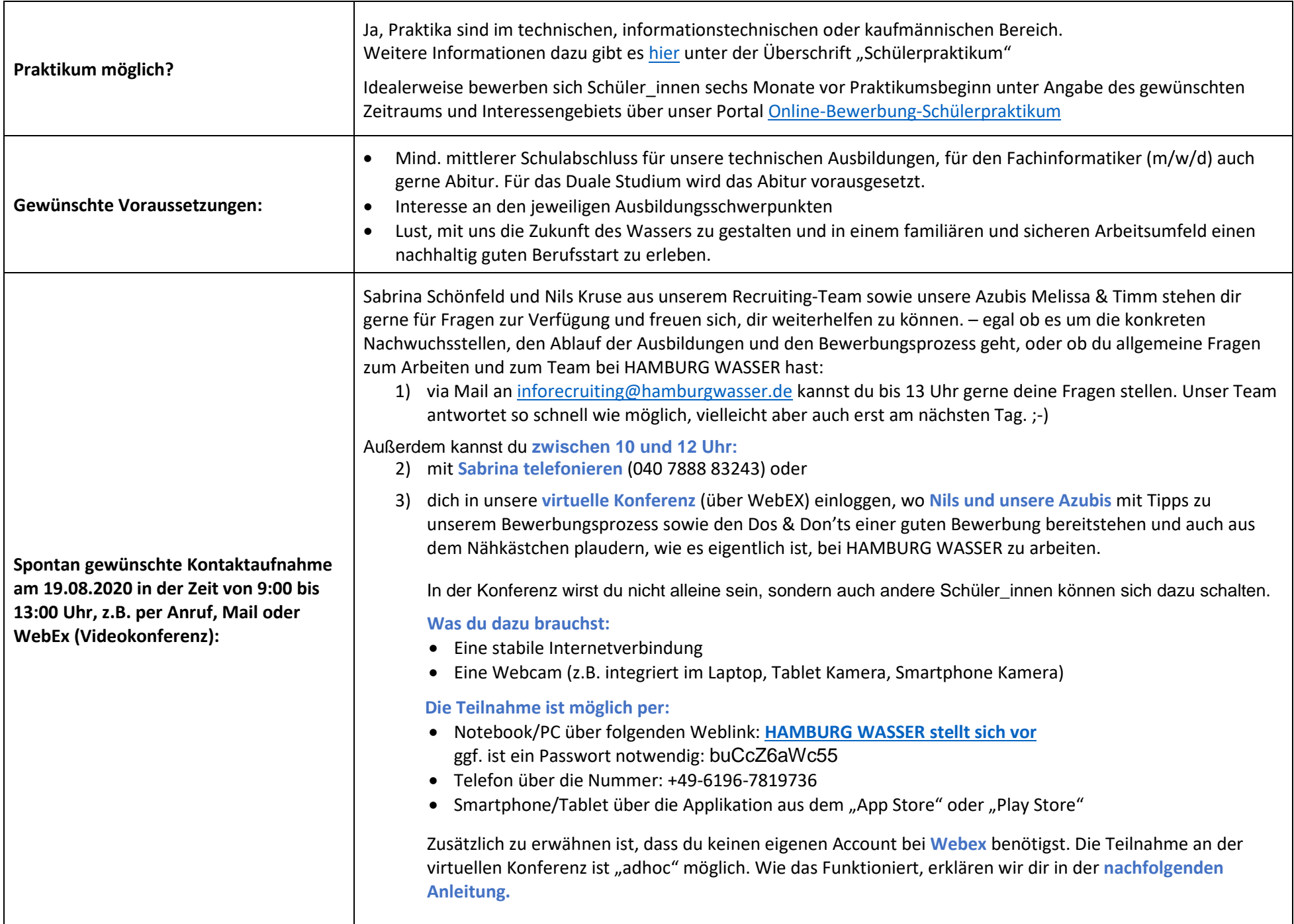

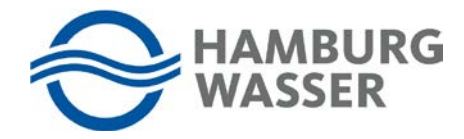

# **Inhaltsverzeichnis**

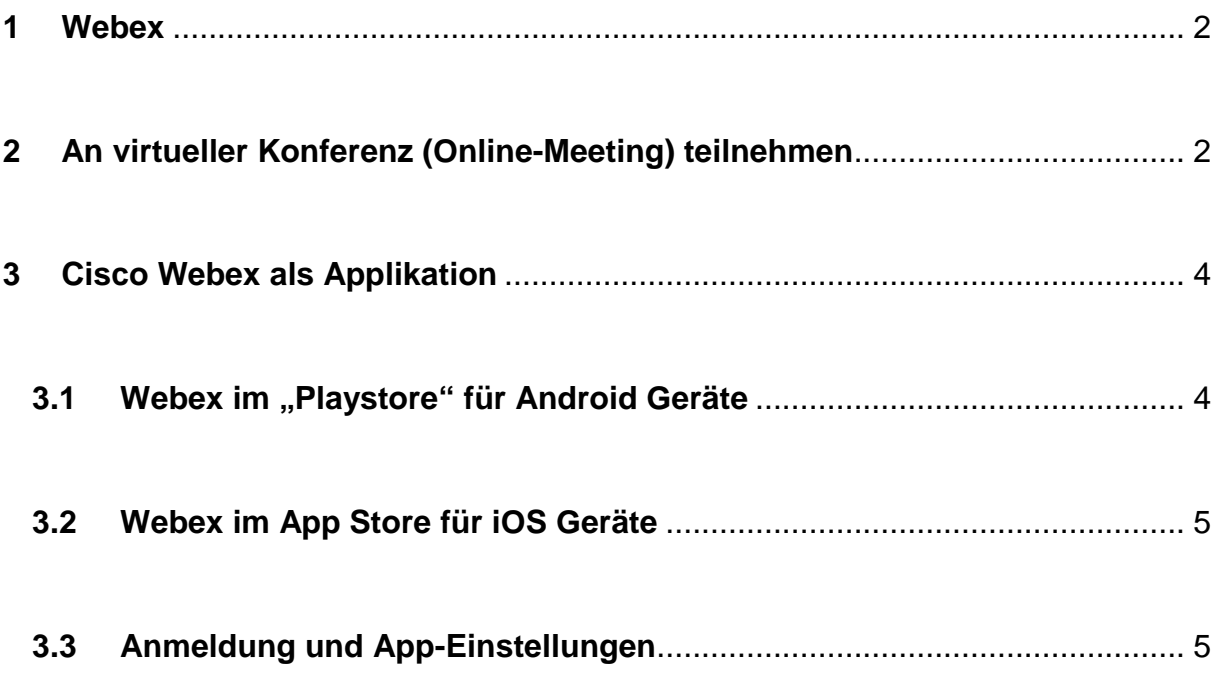

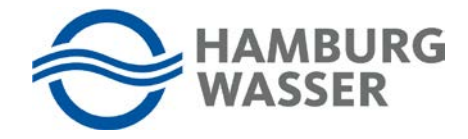

## <span id="page-3-0"></span>**1 Webex**

Cisco Webex ermöglicht Onlinekonferenzen über das Internet. Wir bei HAMBURG WASSER nutzen Webex unter anderem für Vorstellungsgespräche per Videokonferenz sowie virtuelle Recruitingmessen und Berufsinformationstage an Schulen. Wichtig für die Durchführung der virtuellen Konferenz ist Folgendes:

- Eine stabile Internetverbindung
- Eine Webcam (z.B. integriert im Laptop, Tablet Kamera, Smartphone Kamera)

Zusätzlich zu erwähnen ist, dass du keinen eigenen Account bei Webex benötigen. Die Teilnahme an einer Konferenz ist "adhoc" möglich.

## <span id="page-3-1"></span>**2 An virtueller Konferenz (Online-Meeting) teilnehmen**

Die Teilnahme ist möglich per:

Der Download von "webex.exe" wurde abgeschlossen

- Notebook/PC über folgenden Weblink: **[HAMBURG](https://hamburgwasser.webex.com/hamburgwasser/j.php?MTID=mbedee02fc678f13e1a2d1a703bd4b29d) WASSER stellt sich vor** Ggf. ist ein Passwort notwendig: buCcZ6aWc55
- Telefon über die Nummer: +49-6196-7819736
- Smartphone/Tablet über die Applikation aus dem "App Store" oder "Play Store"

Die Teilnahme **per Notebook/PC über den Weblink** (siehe dazu das Bild unter Punkt 2 in der Anleitung) verweist auf folgende Website. Dort klickst du bitte einfach auf "Dem Meeting beitreten". Solltest du folgendes Fenster erhalten, folge bitte der nachfolgenden Anweisung:

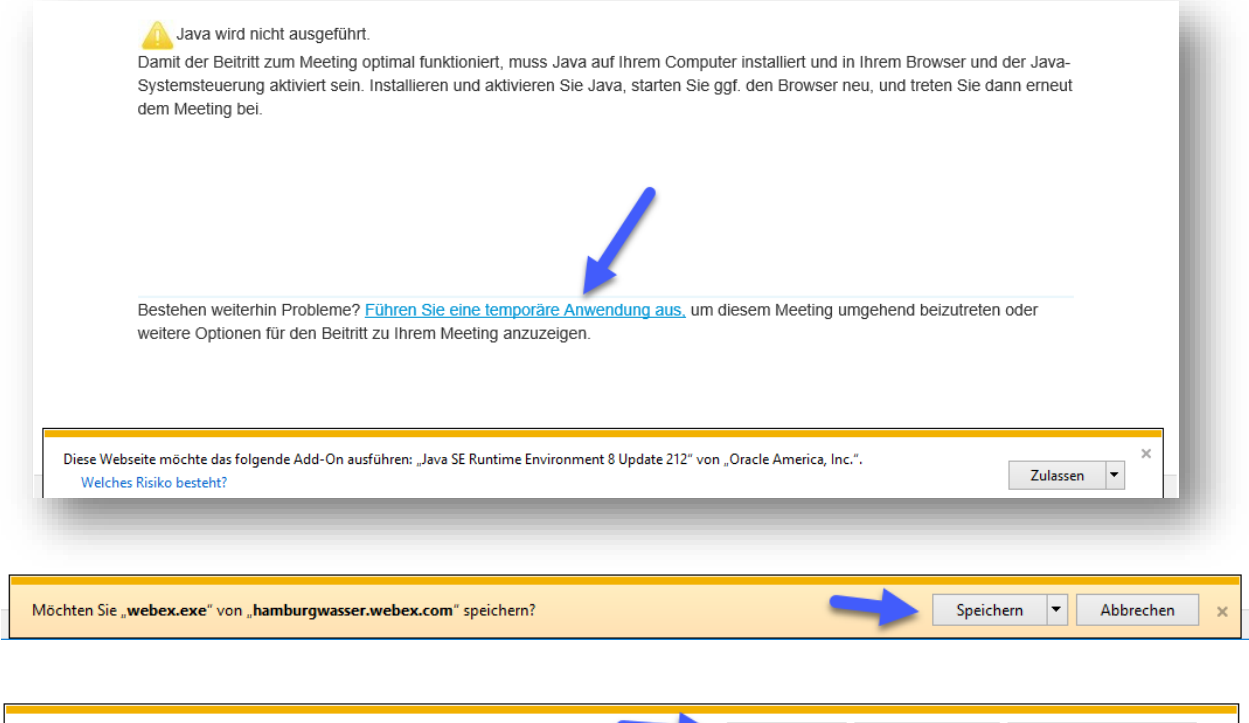

Ausführen

Ordner öffnen

Downloads anzeigen

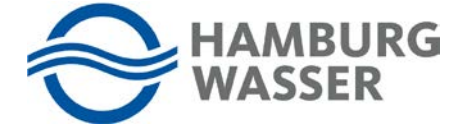

Nachdem du "webex.exe" ausgeführt haben, öffnet sich das eigentliche Terminfenster. Klicke bitte erneut auf "Meeting beitreten", um dem wirklichen Online-Meeting beizutreten.

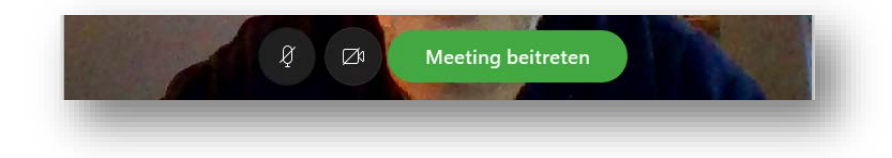

Nachdem du dem Meeting-Raum beigetreten bist, erscheint bei dir folgende Besprechungsansicht:

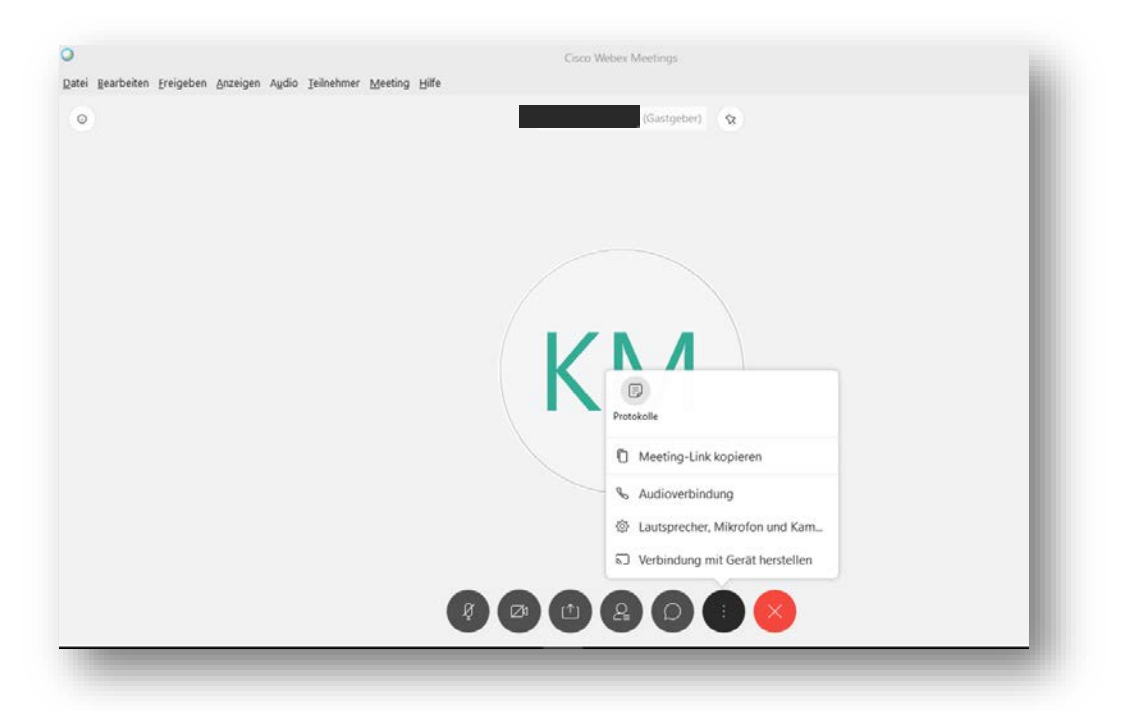

Die Icons im Besprechungsfenster ermöglichen dir folgendes (Reihenfolge von links nach rechts):

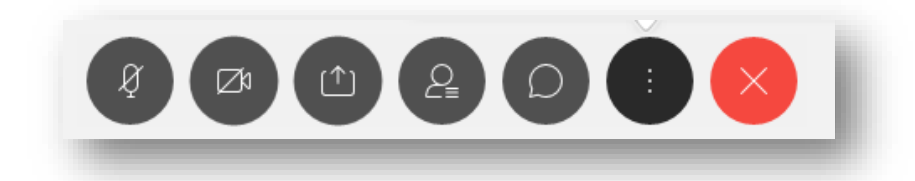

Stummschaltung Mikrofon an/aus

- Aktivierung der Kamera ein/aus
- Bildschirminhalte übertragen bzw. teilen ein/aus
- Liste der Besprechungsteilnehmer anzeigen
- Chatfunktion
- Weitere Zusatzfunktionen und Einstellungen
- Teilnahme an der Konferenz beenden

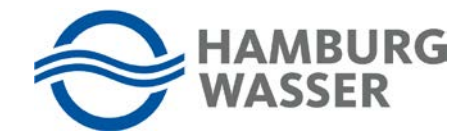

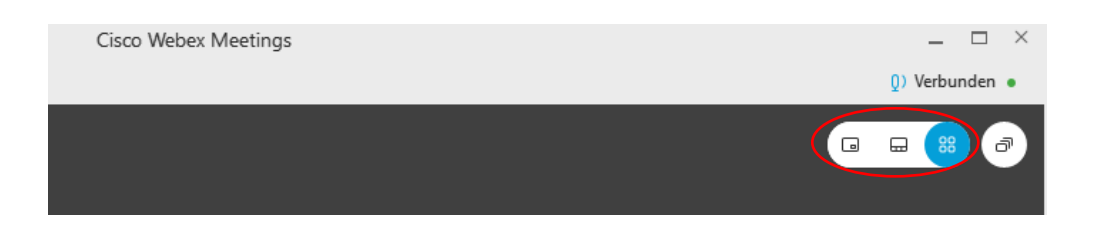

Über die angezeigten Icons kannst du die Darstellung der Videos ändern

## <span id="page-5-0"></span>**3 Cisco Webex als Applikation**

Um auf dem Tablet oder Smartphone an Webex-Online-Meetings teilnehmen zu können, empfiehlt es sich die Applikation aus dem jeweiligen Store herunterzuladen.

#### <span id="page-5-1"></span>**3.1 Webex im "Playstore" für Android Geräte**

Die Applikation "Cisco Webex Meetings" kann aus dem Google Play Store kostenlos heruntergeladen und installiert werden. Folge einfach der folgenden Anleitung:

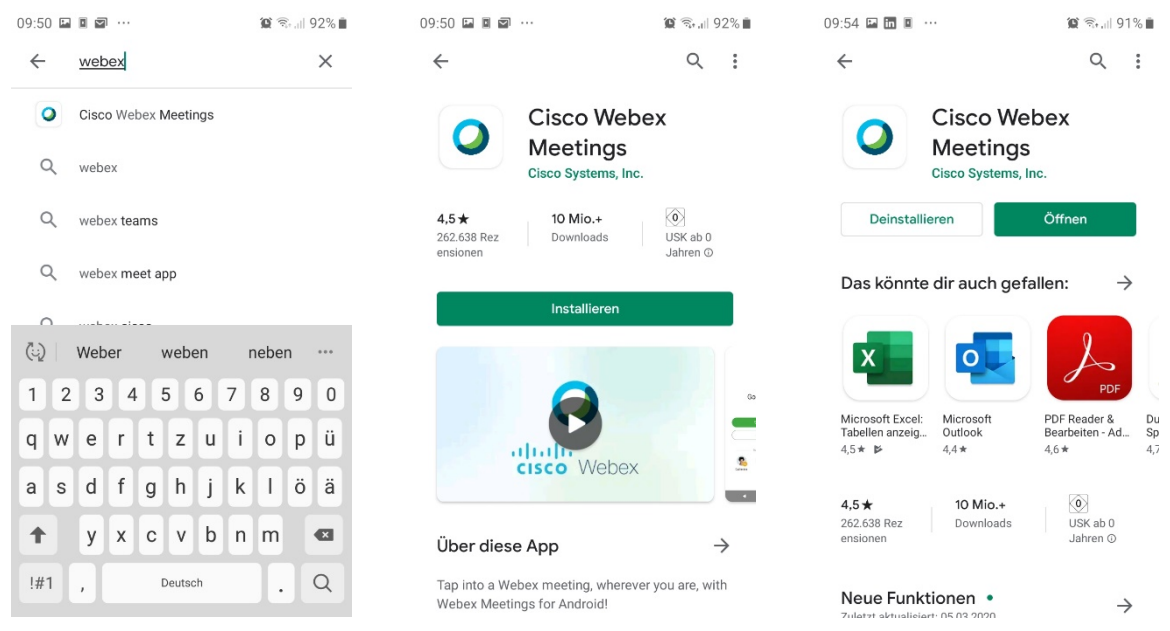

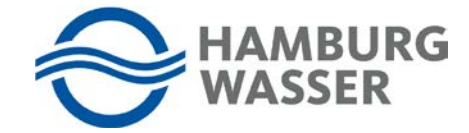

#### <span id="page-6-0"></span>**3.2 Webex im App Store für iOS Geräte**

Die Applikation "Cisco Webex Meetings" kann aus dem Apple App Store kostenlos heruntergeladen und installiert werden. Folge einfach der folgenden Anleitung:

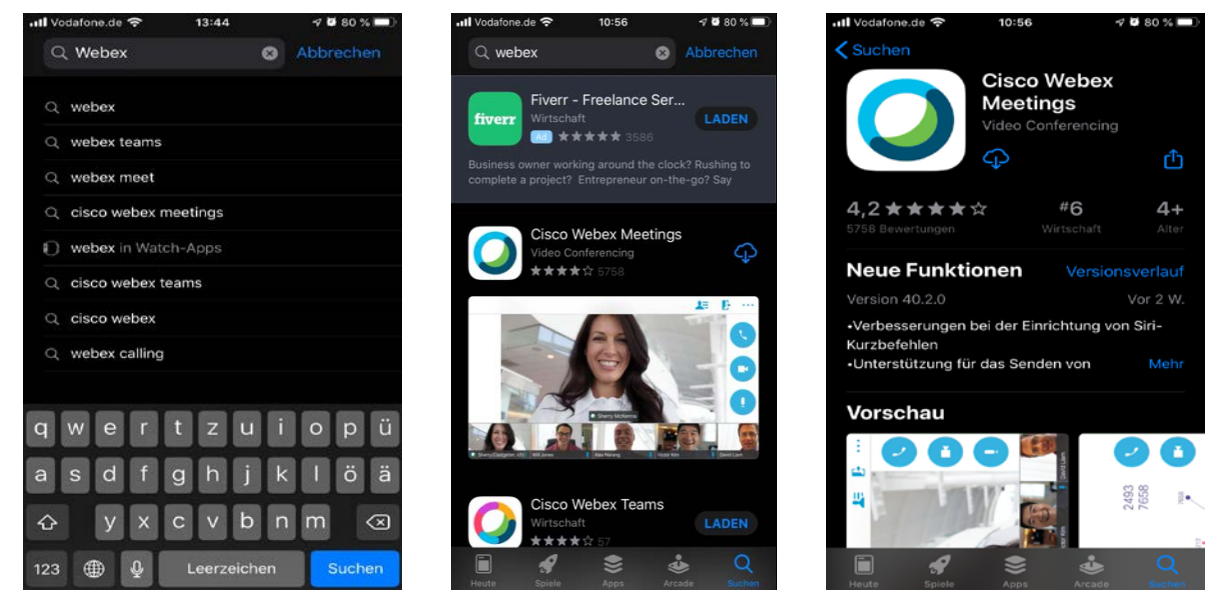

#### <span id="page-6-1"></span>**3.3 Anmeldung und App-Einstellungen**

Nach dem erstmaligen Aufruf der "Cisco Webex-Meetings"-App musst du folgende Dialoge bestätigen. (Die dargestellten nachfolgenden Bilder sind am Beispiel von iOS):

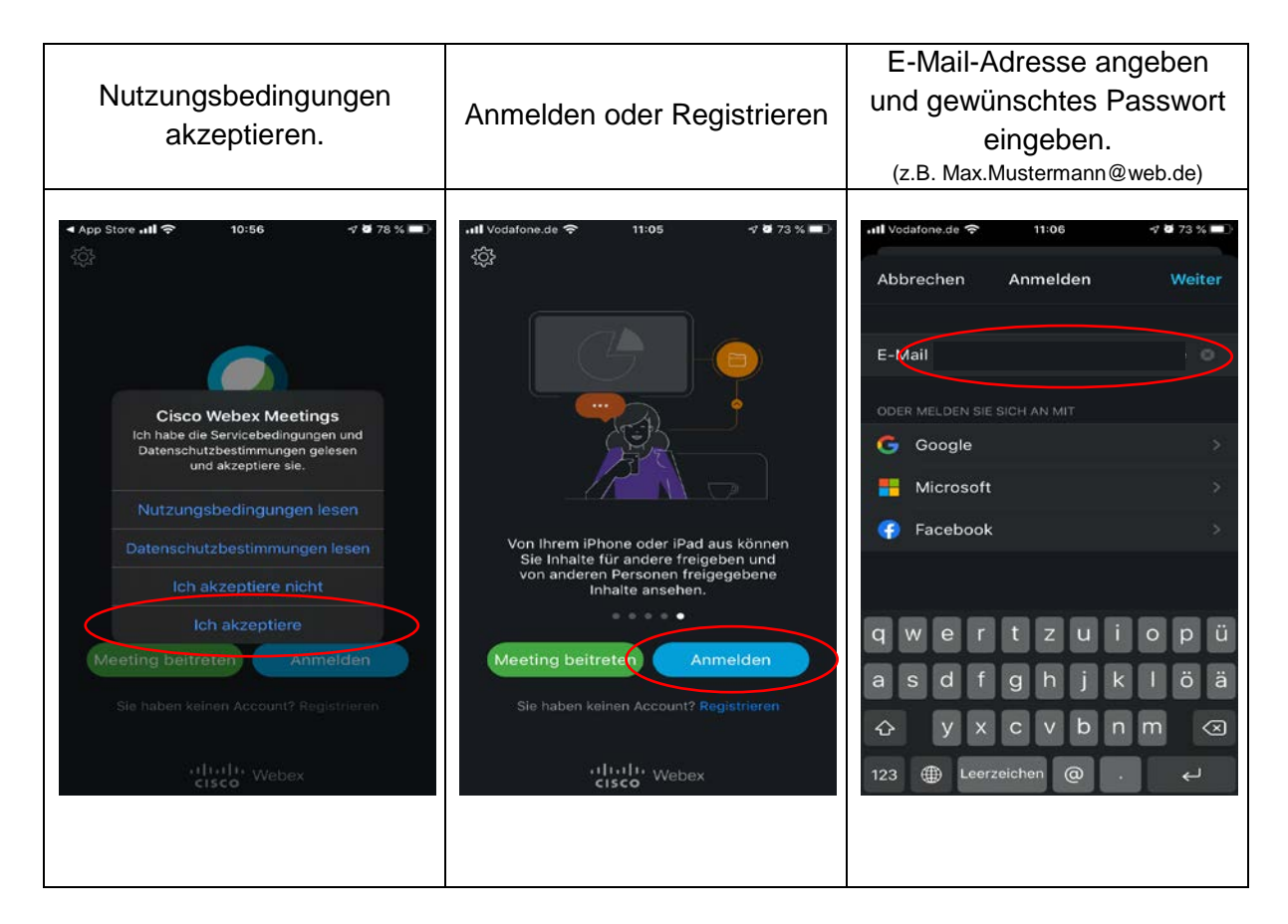

#### **Informationen zu Cisco Webex - Videokonferenzen**

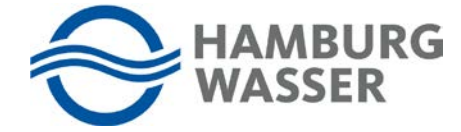

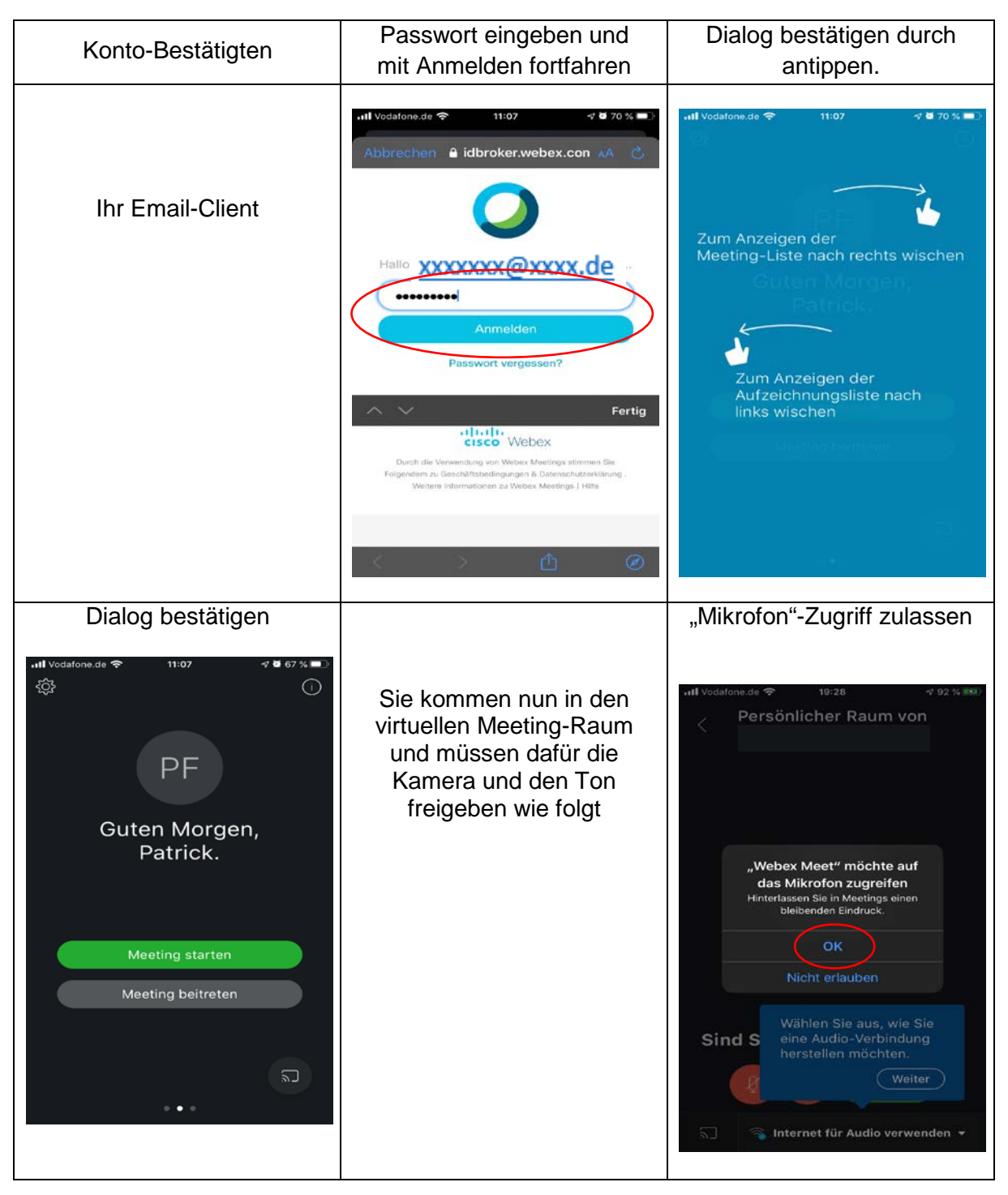

#### **Informationen zu Cisco Webex - Videokonferenzen**

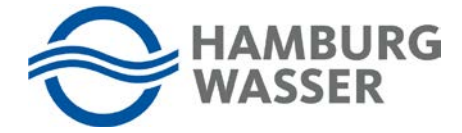

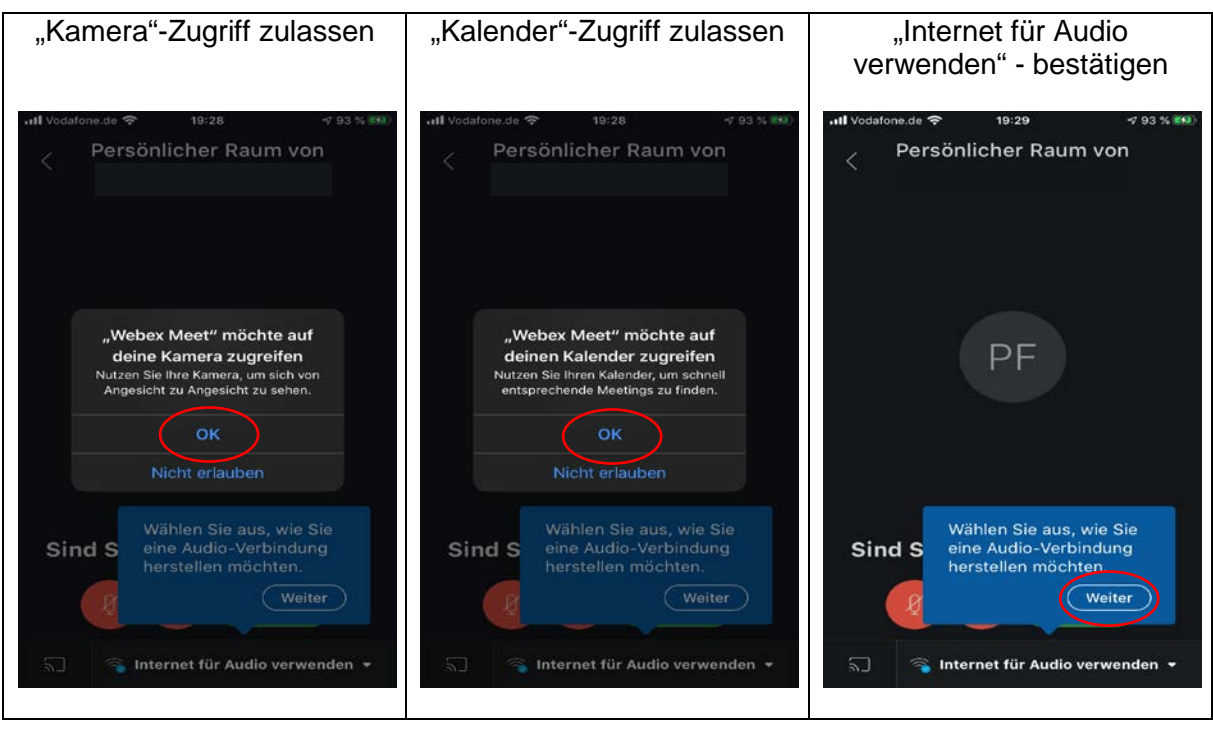

Die folgende Darstellung ist nur wichtig, wenn du an der Webex-Konferenz teilnimmst, während du dich <u>NICHT im WLAN</u> aufhältst (also mobile Daten deines Endgeräts nutzt):

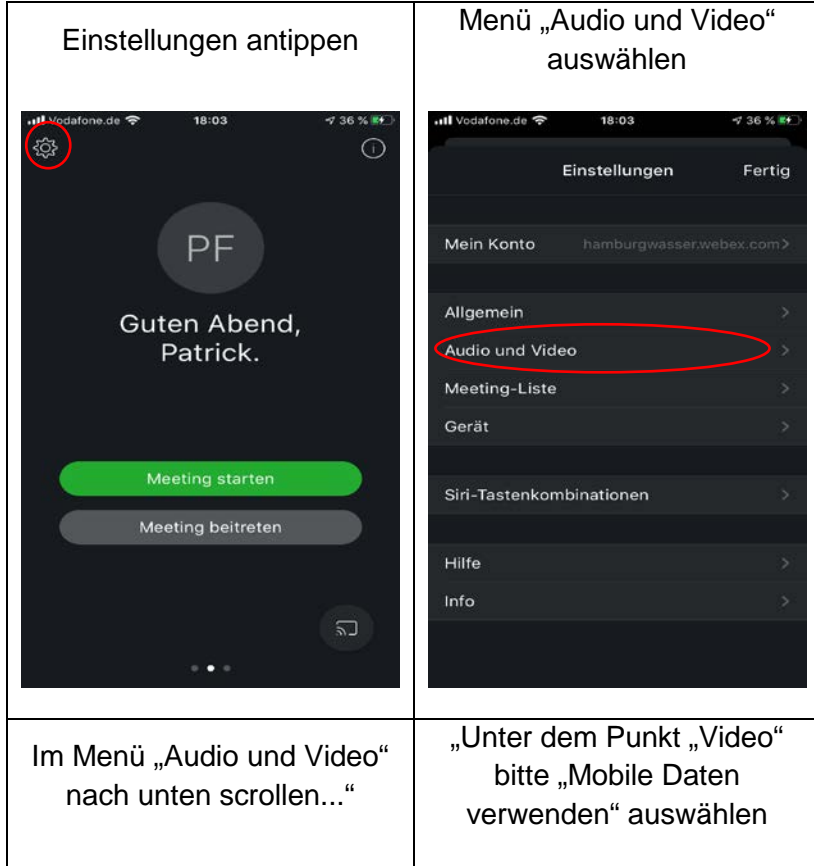

#### **Informationen zu Cisco Webex - Videokonferenzen**

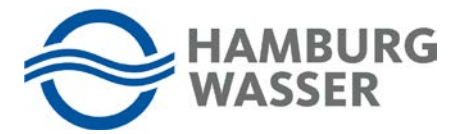

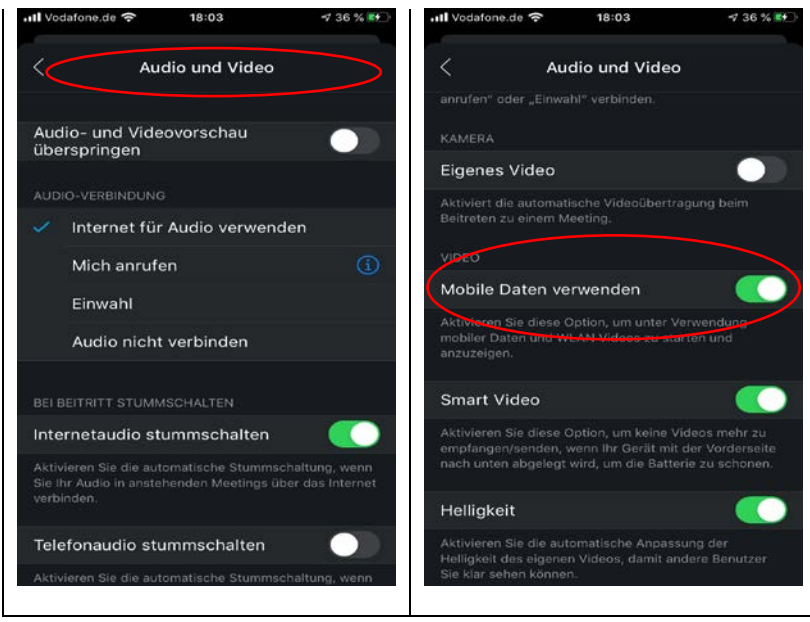

Solltest du "Mobile Daten verwenden" nicht ausgewählt haben, werden Meetings ohne Videoübertragung durchgeführt, solange du dich nicht in einem WLAN befindest. Das Meeting würde nur noch mit einer Tonübertragung stattfinden. Wir bitten dich daher "Mobile Daten verwenden" aktiviert zu lassen und wenn es möglich ist, das Meeting möglichst mit WLAN-Empfang stattfinden zu lassen.